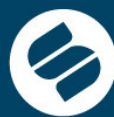

**SUPERINTENDENCIA DE SOCIEDADES** 

Más empresa más empleo

Superintendencia

**GOBIERNO DE COLOMBIA** 

deSociedades

# DESCARGA E INSTALACION STORM USER NORMED RESERVE

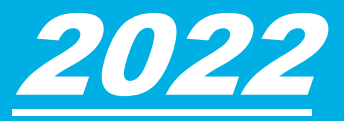

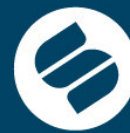

SUPERINTENDENCIA<br>DE SOCIEDADES

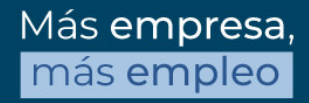

## Requerimientos mínimos de Hardware y **Software**

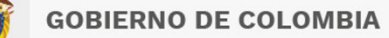

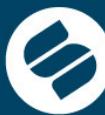

Antes de instalar el módulo STORM User, verifique que el equipo de cómputo donde

se instalará cumple con los siguientes requerimientos mínimos:

#### **Hardware**

- Intel Core i3 o similares
- 4 GB de memoria RAM o superior
- Espacio disponible en disco duro de 200 MB para el módulo, 150 MB adicionales
- para el Development Kit de JAVA©, si no está previamente instalado.<br>Sefturare **Software**
- Microsoft Windows© 10 o superior
- JAVA© (JDK) Java 11.
- Conexión a Internet (Recomendado).
- Opcionalmente, para utilizar la opción de generación y diligenciamiento de informes
- o modalidades en hoja de cálculo, es requerida como mínimo de **Microsoft**
- Excel© versión 2000 o superior.

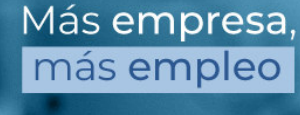

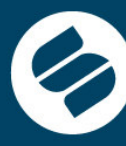

SUPERINTENDENCIA<br>DE SOCIEDADES

Más empresa, más empleo

## Instalación y Configuración

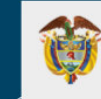

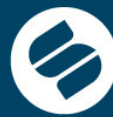

1. Ingresar a la URL en Internet de la entidad Superintendencia a de sociedades

 https://www.supersociedades.gov.co/es/web/asuntos-economicossocietarios/storm</u> ,allí podrá realizar la descarga de la aplicación y el<mark>/</mark> componente requerido de Java

#### 2. Descargar el Aplicativo STORM USER

En esta sección, si no cuenta con la herramienta, podrá descargarla haciendo clic en el siguiente vínculo:

· Software para el diligenciamiento

Si ya fue instalado el aplicativo, este se actualizará en el momento en que se ejecute el mismo, teniendo acceso a Internet. Para mayor información, haga clic en el siguiente vínculo:

· Instrucciones del sistema STORM USER

**https://www.oracle.com/co/java/technologies/javase/jdk11-archive-downloads.html**

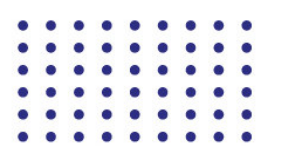

Más empresa, más empleo

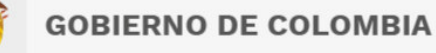

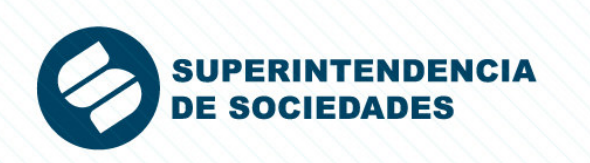

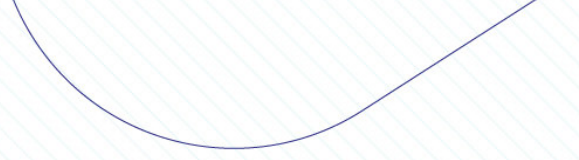

**Descarga STORM** 

Software para el diligenciamiento

Con el objeto de optimizar la presentación de información financiera, económica, contable y jurídica que por ley deben efectuar a esta entidad los supervisados, se ha dispuesto la herramienta tecnológica Storm User, la cual permite capturar en forma segura, confiable y gratuita los datos estandarizados.

· Manual de Información Java

**Descargar Java** 

Descarga de STORM USER

Realice la instalación inicialmente del componente java y continue con la descarga del Storm User

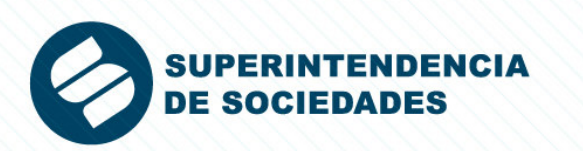

Para descargar Java 11 para Windows, realice los siguientes pasos:1. Buscar la versión de Java 11 para el sistema operativo Windows:

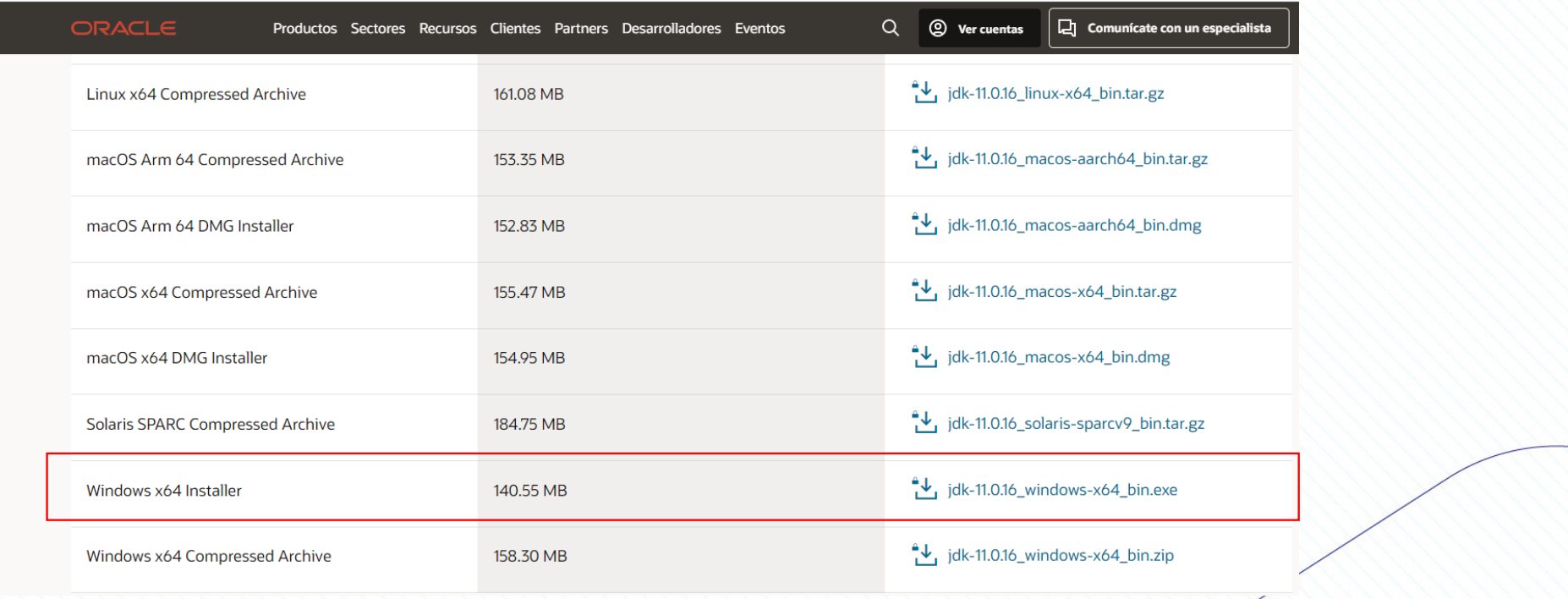

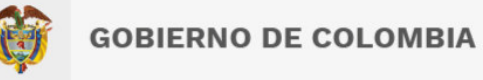

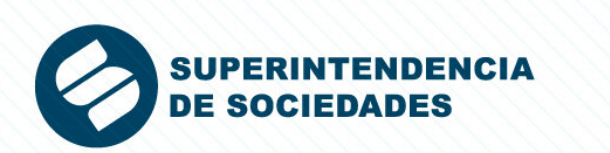

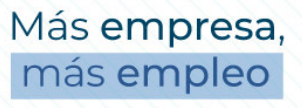

#### 2. Proceda con la descarga :

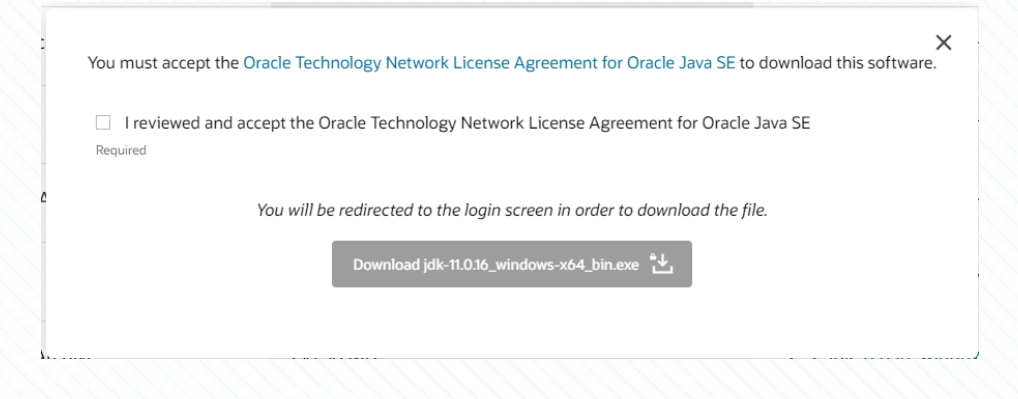

3. Una vez se haya descargado el instalador, se debe ejecutar como administrador yluego hacer clic en el botón "**Siguiente**" o "**Next**":

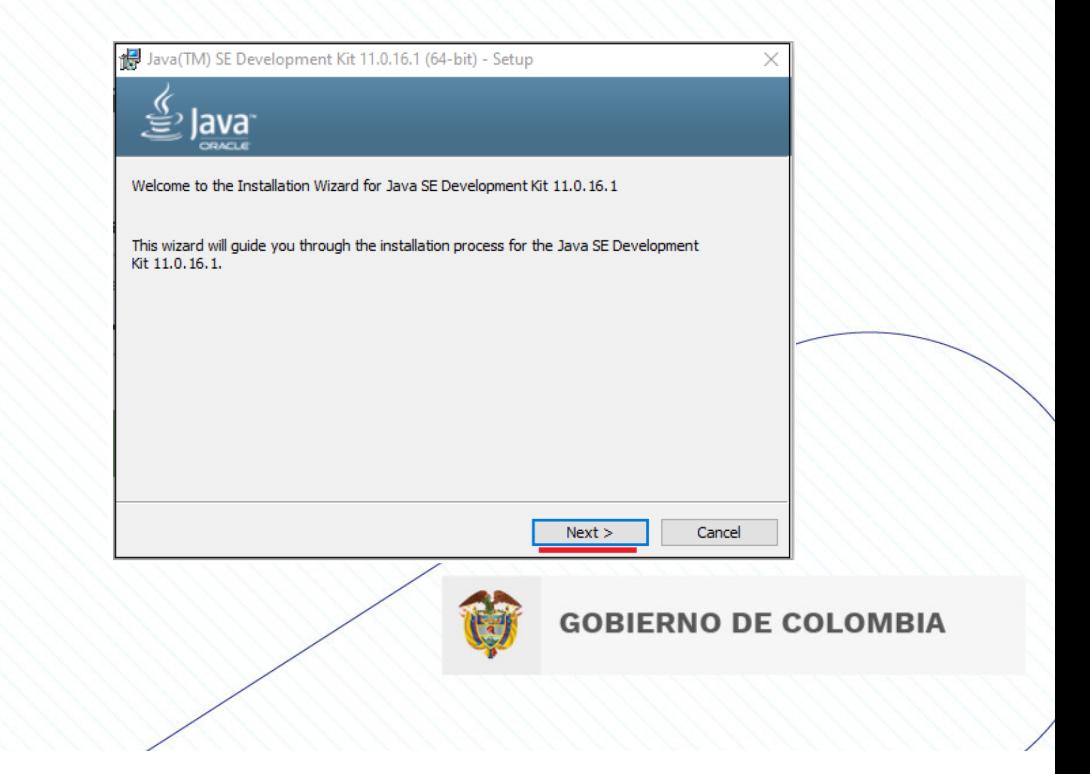

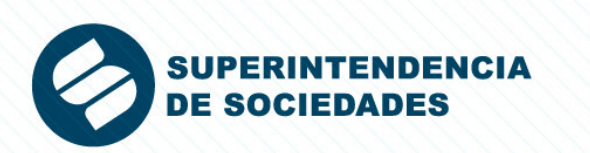

4. Verificar ruta de instalación de Java 11 y hacer clic en el botón "**Siguiente**" o "**Next**":

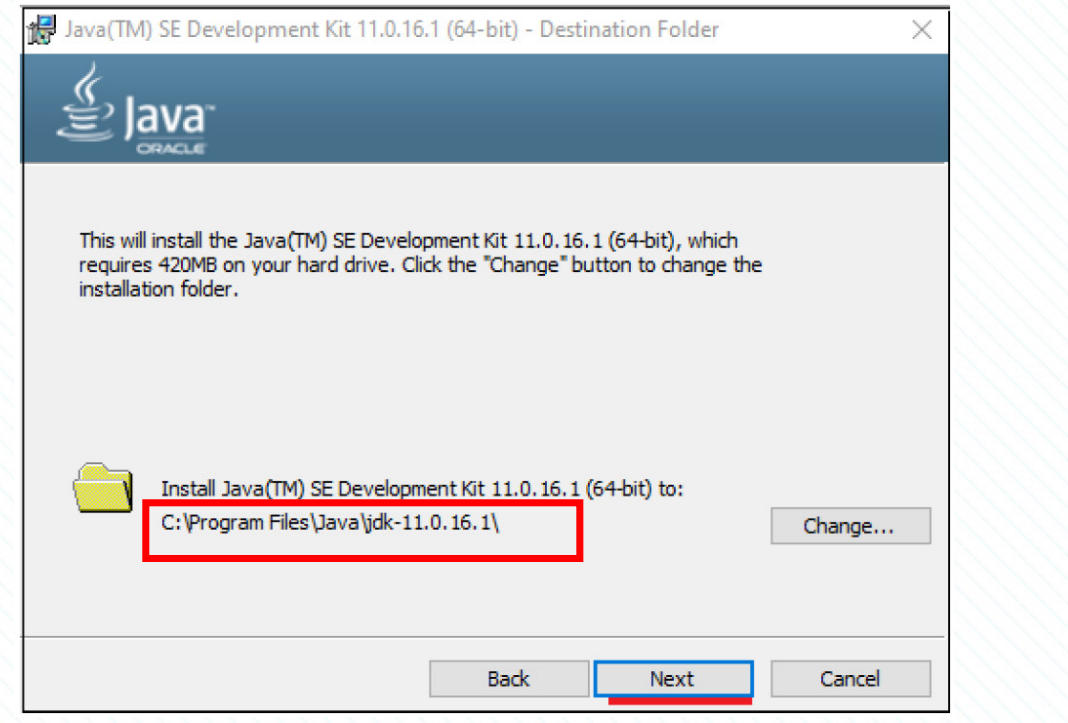

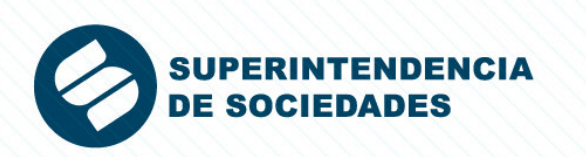

5. Una vez terminado el proceso de instalación, hacer clic en el botón "**Cerrar**" o **Close**":

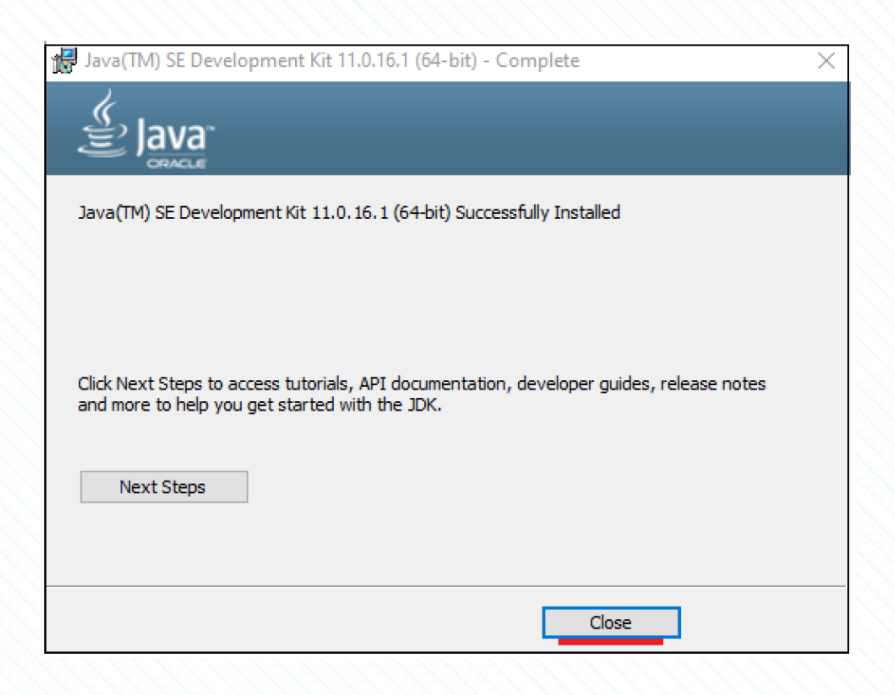

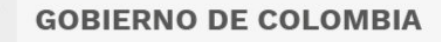

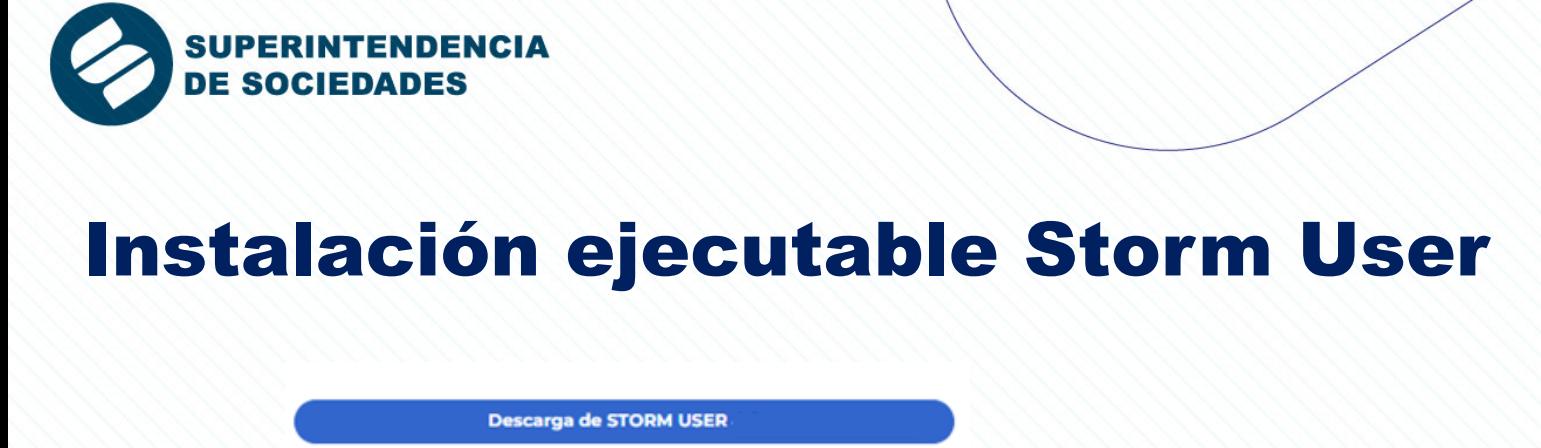

1. Posterior a la descarga se efectuará la inicialización del asistente de instalación.Una vez se ejecute el instalador, se evidenciarán las siguientes instrucciones:

• Ventana inicial del asistente de instalación:

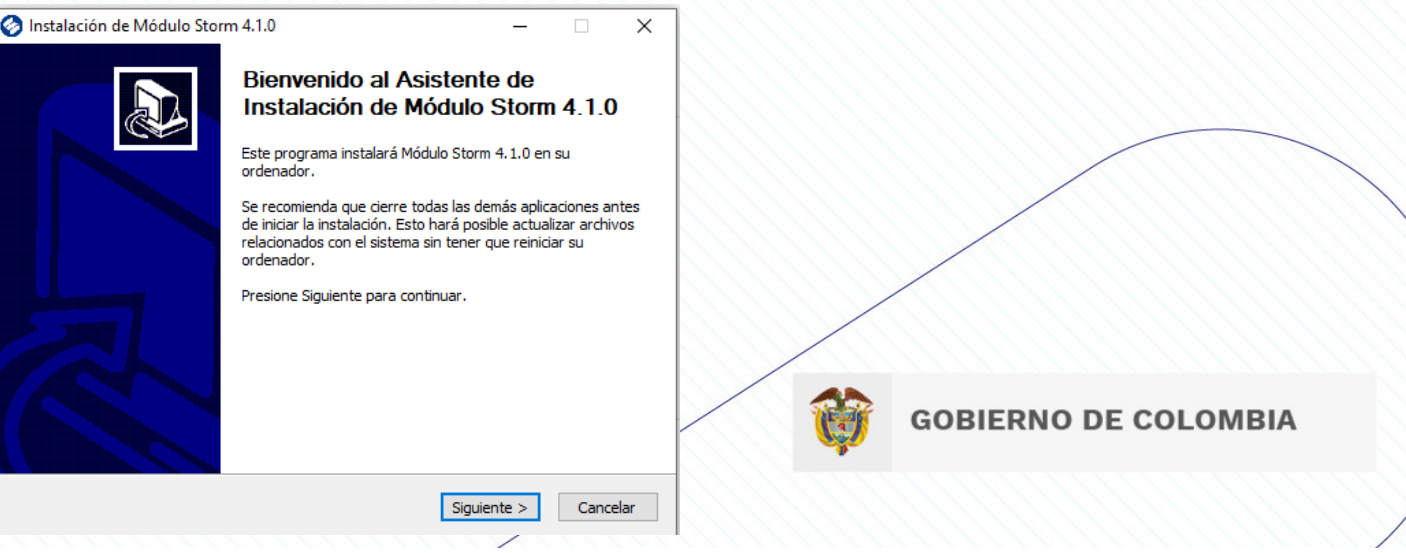

Más empresa, más empleo

 $\bullet = 1 \bullet$ 

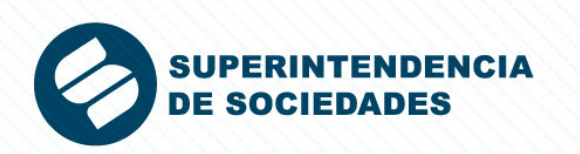

2. Visualización del acuerdo de licencia de uso para el producto Storm en la versión4.1.0:

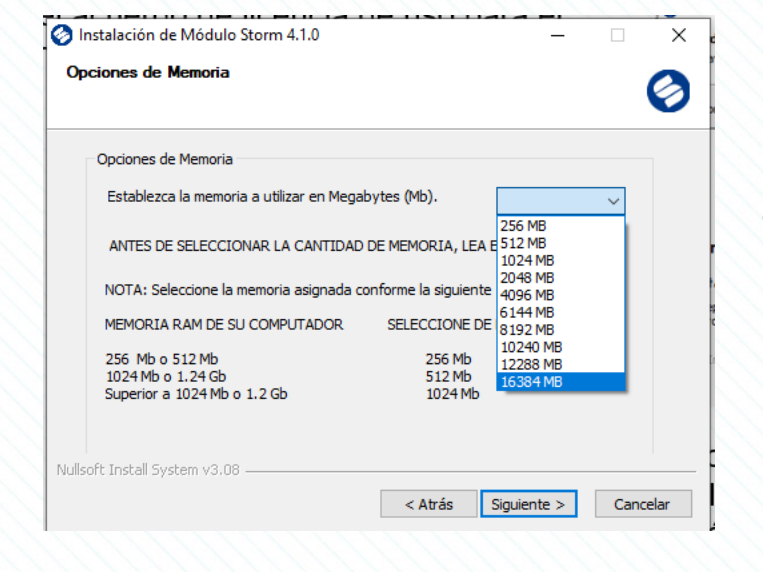

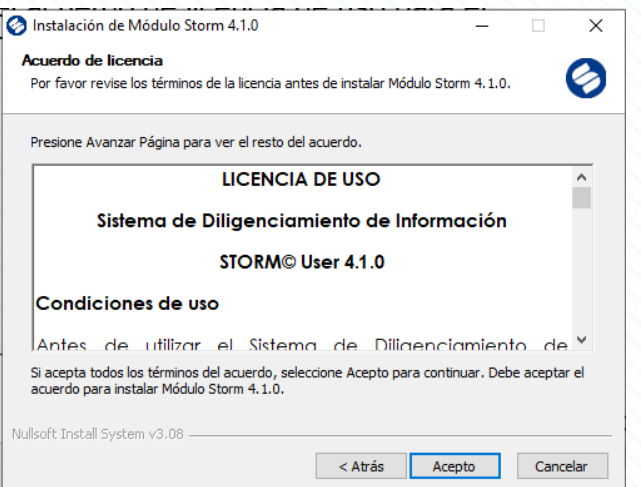

3. Para continuar la Configuración de la memoria a utilizar por parte del StormUser al momento de la inicialización de la aplicación. La selección es de acuerdo al tamaño del informe a remitir

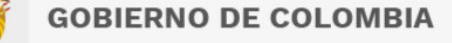

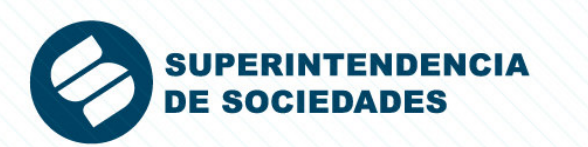

3. Ventana de configuración para la selección de la ruta donde se encuentran los complementos necesarios para la correcta ejecución del módulo StormUser (para esta versión es necesario ubicar la ruta de Java 11 manualmente).

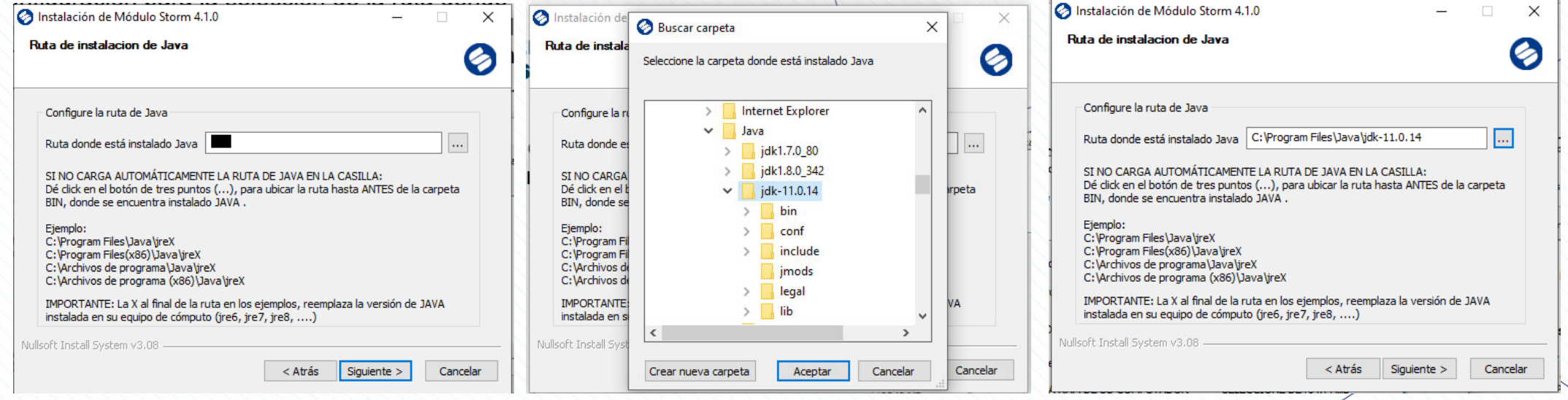

**\* Confirmar ruta según paso indicado en la diapositiva 8** 

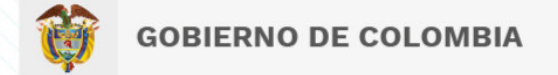

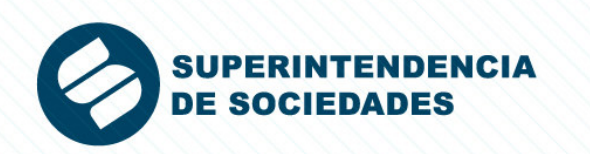

 $\times$ 

Ø

4. En esta ventana se visualizará la carpeta y/o ruta de instalación de la aplicación,

 la cual, puede ser modificada por el usuario en caso de ser necesario.

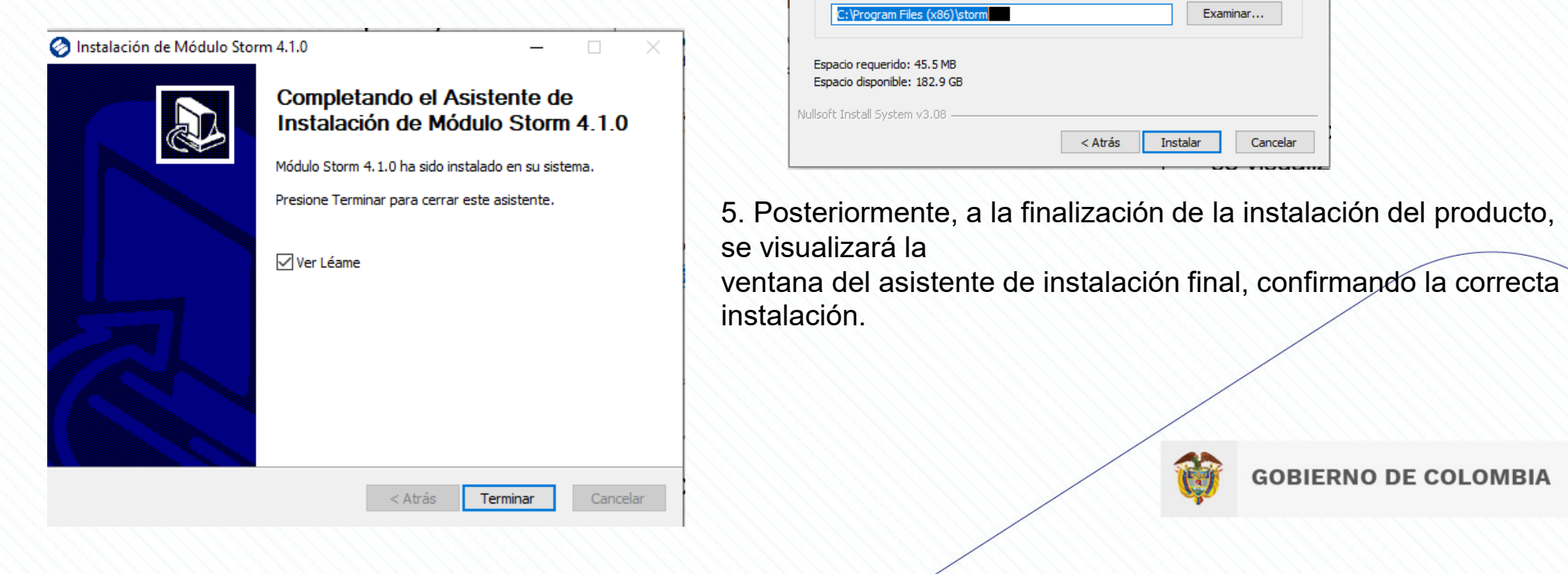

Instalación de Módulo Storm 4.1.0

Instalar para comenzar la instalación.

Elija el directorio para instalar Módulo Storm 4.1.0.

El programa de instalación instalará Módulo Storm 4.1.0 en el siguiente directorio. Para instalar en un directorio diferente, presione Examinar y seleccione otro directorio. Presione

Elegir lugar de instalación

Directorio de Destino

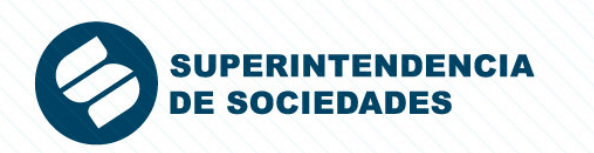

6. En la culminación de la instalación, se creará automáticamente un ícono de iniciotanto en el escritorio como en el menú de inicio del PC.

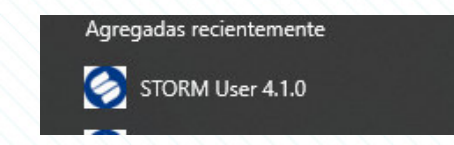

7. Al abrir la aplicación se visualizara el inicio de la aplicación para iniciar su uso

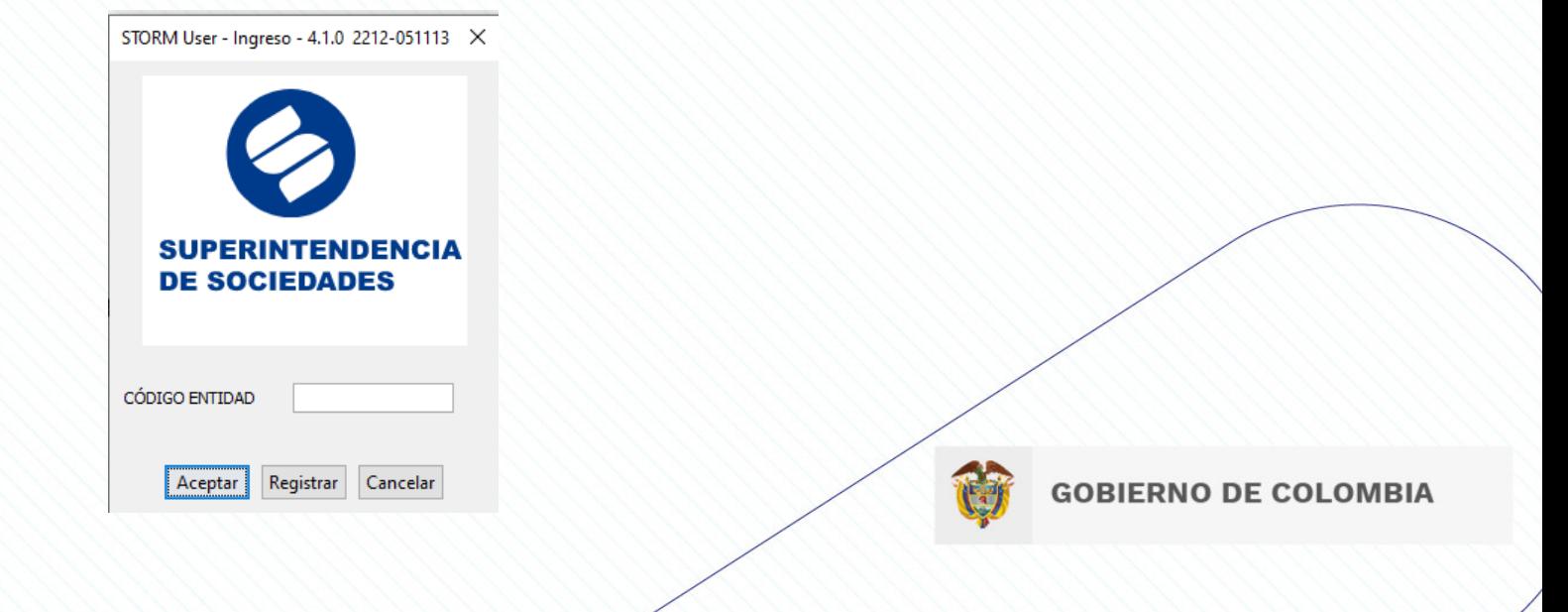

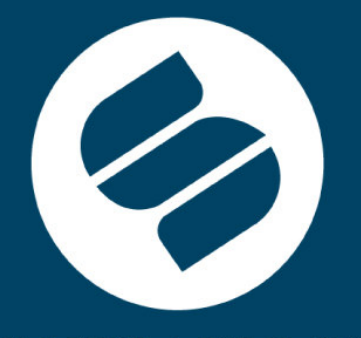

#### **SUPERINTENDENCIA DE SOCIEDADES**

Línea de atención al usuario: 01-8000-11 43 19 PBX: + 57(601) 2201000 www.supersociedades.gov.co webmaster@supersociedades.gov.co Avenida el Dorado No. 51 - 80 / Bogotá - Colombia

### $\mathbf{O}\mathbf{O} \otimes \mathbf{O} \oplus$

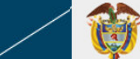